# **SetaERP WEB - Portal do fornecedor**

O portal do fornecedor é o ambiente web onde o fornecedor (fábrica) ou o representante podem acompanhar o desempenho das suas Marcas na sua loja.

Para a ativação do Portal do Fornecedor é necessário realizar os seguintes passos:

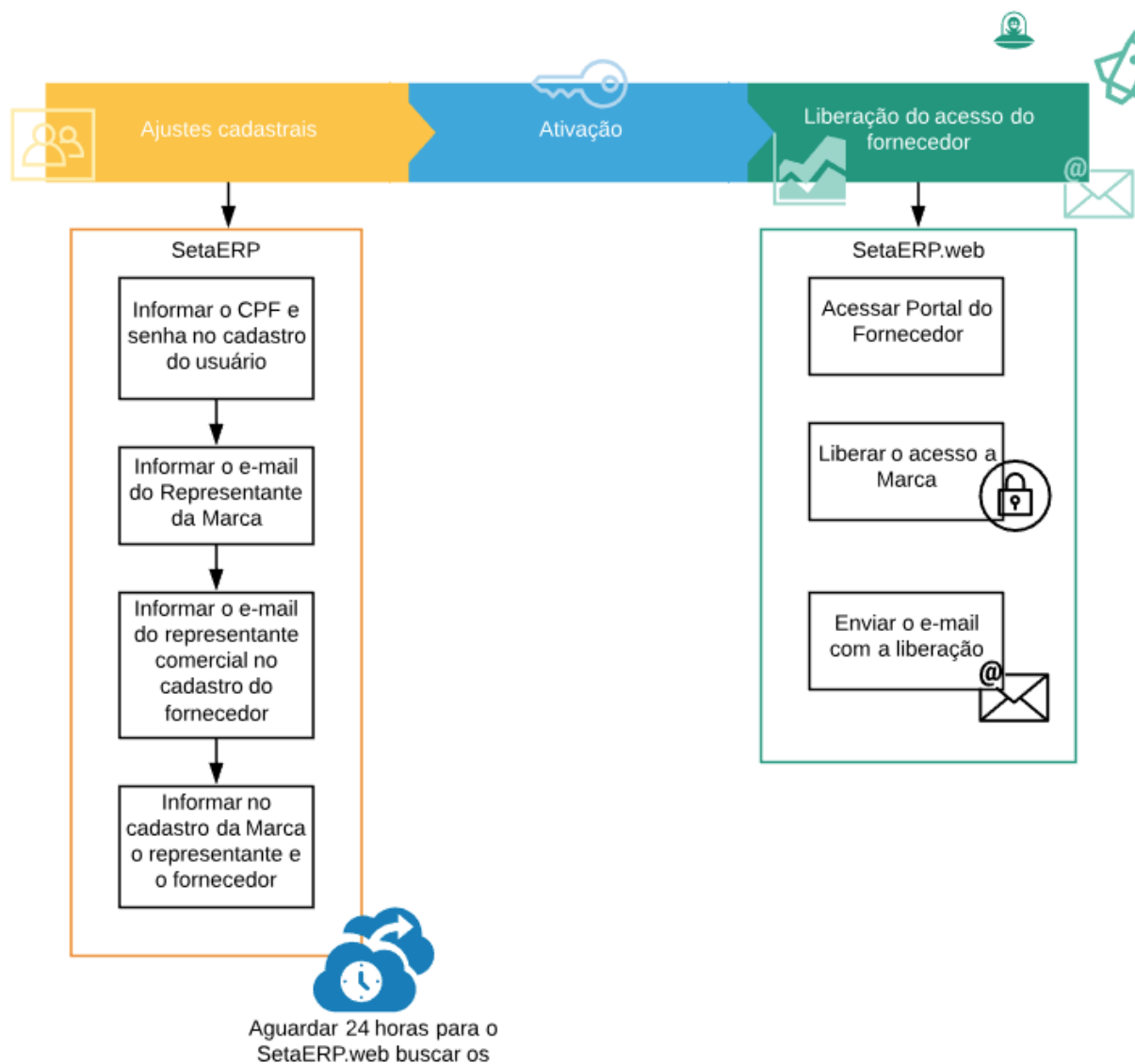

dados do Cliente

# **Informar o CPF e senha no Cadastro do Usuário:**

Para acessar o SetaERP.Web é necessário que o usuário informe o seu CPF no login. Por isso, valide se essa informação esta preenchida corretamente no SetaERP.

Para isso, entre no SetaERP, Cadastros, Funcionários, acesse o cadastro do usuário e informe o CPF. Após Salve o cadastro e pronto! **; )**

# **Informar o e-mail do Representante da Marca:**

Para que o fornecedor (industria) ou o representante acessem os dados da Marca é necessário que eles recebam o e-mail que os convidará a acessar o Portal do Fornecedor.

Para isso, é importante que no cadastro do Representante esteja informado o e-mail dele, você fará isso acessando o Menu Cadastros, Representantes, Acesse o cadastro do Representante da Marca e informe o e-mail dele. Caso não esteja localizando o cadastro do Representante será necessário Incluir o novo cadastro... mas lembre-se que é de extrema importância informar o e-mail do representante.

#### **Informar o e-mail do Representante da Marca dentro do Cadastro do Fornecedor:**

Semelhante aos passos acima, acesse o Menu Cadastros, Fornecedores. Acesse o cadastro do Fornecedor e preencha o campo **E-mail Repres.** com o e-mail do representante.

Caso você tenha mais de um cadastro de fornecedor para a mesma marca, você terá que fazer esse procedimento em todos os cadastros desses fornecedores.

# **Informar no cadastro da Marca o representante e o fornecedor:**

Estamos quase lá! Agora precisamos vincular o representante e o fornecedor da Marca.

Para isso, entre no SetaERP, Cadastros, Marcas e informe o Representante e o Fornecedor da Marca.

Feito esses passos será necessário que o SetaERP. Web enxerque essas mudanças, isso levará aproximadamente 24 horas. Nesse período o sistema irá ativar o fornecedor e liberará o acesso aos usuários.

#### **Acessar o Portal do Fornecedor:**

Acesse o site <http://setaerp.com.br/>

Informe o CNPJ de uma das suas lojas, seu CPF e a senha que você usa ao acessar o SetaERP:

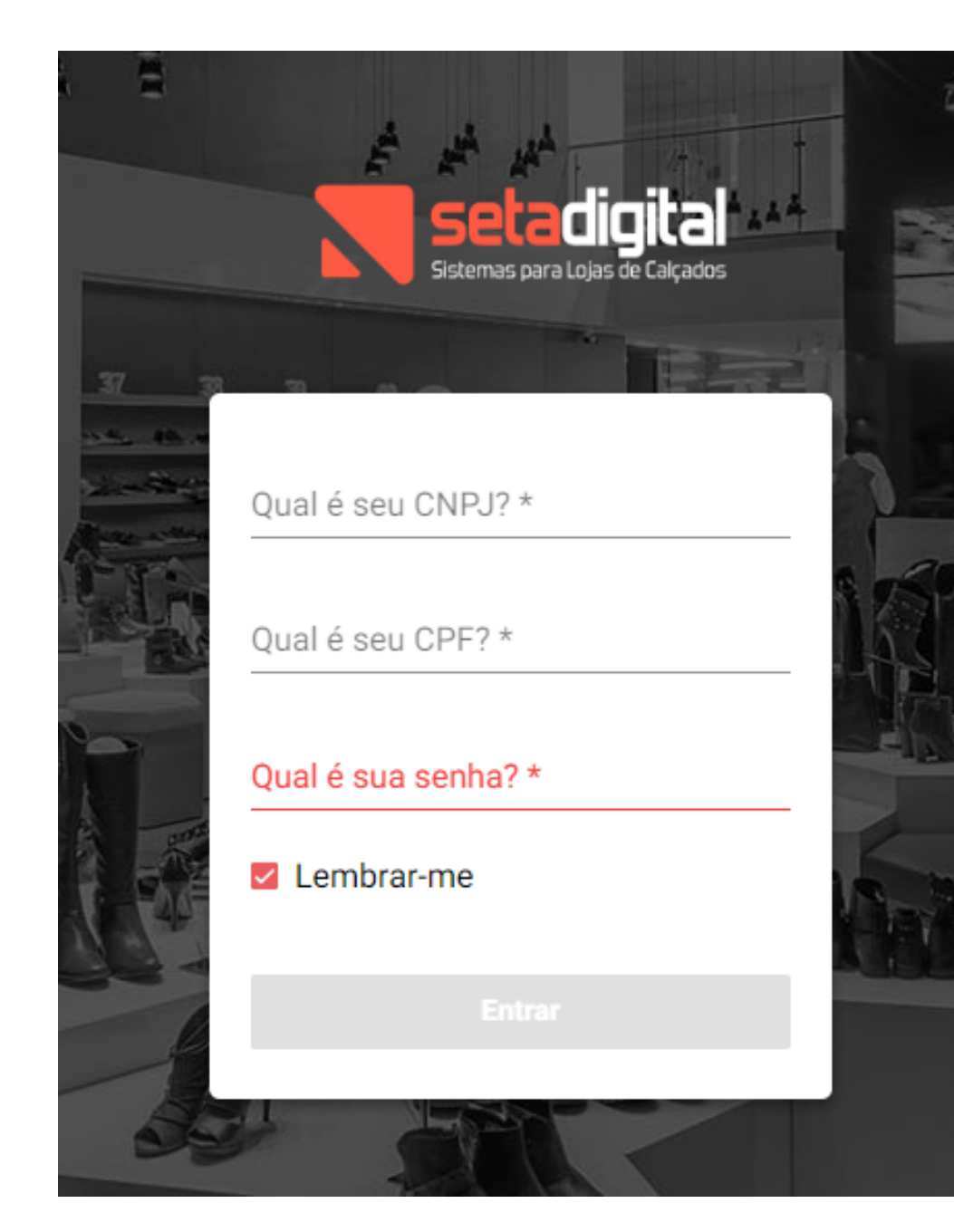

Em seguida acesse o menu lateral da ferramenta:

![](_page_5_Picture_0.jpeg)

E por fim, acesse o Portal do Fornecedor:

![](_page_7_Picture_3.jpeg)

![](_page_8_Picture_0.jpeg)

# **Liberar o acesso da Marca:**

Você poderá visualizar, ao acessar o Portal do Fornecedor, o desempenho de todas as marcas da sua loja em um Gráfico. Você pode realizar os filtros de período, para analisar o desempenho da Marca em um período maior. E ao clicar sobre a Marca você poderá visualizar detalhadamente por departamento, grupo e até a referência. Dá para se divertir bastante!

Ao descer um pouco a página, você encontrará mais informações sobre cada Marca, como Giro de estoque... legal né?!?

Bom, para liberar o acesso ao fornecedor você irá clicar no **cadeado** que esta a esquerda da descrição da Marca.

# **Enviar o e-mail com a liberação:**

Assim que clicar sobre o cadeado o sistema irá pedir para você quem irá acessar os seus dados: Fábrica ou o Representante.

![](_page_8_Picture_48.jpeg)

É só clicar, por exemplo, no Representante que o SetaERP.Web faz o restante... ele enviará o e-mail para o fornecedor com o link de acesso.

E pronto... liberado!

Ahhhh... tem mais um detalhe...

Ainda dentro do Portal do fornecedor você poderá visualizar como esta o acesso do Representante... se ele não estiver acessando a algum tempo você poderá dar um puxão de orelha!

![](_page_9_Picture_0.jpeg)

Espero ter te ajudado e qualquer dúvida, estamos a disposição.

Grande abraço,

Setinha

![](_page_10_Picture_0.jpeg)